# 会員管理システムマニュアル

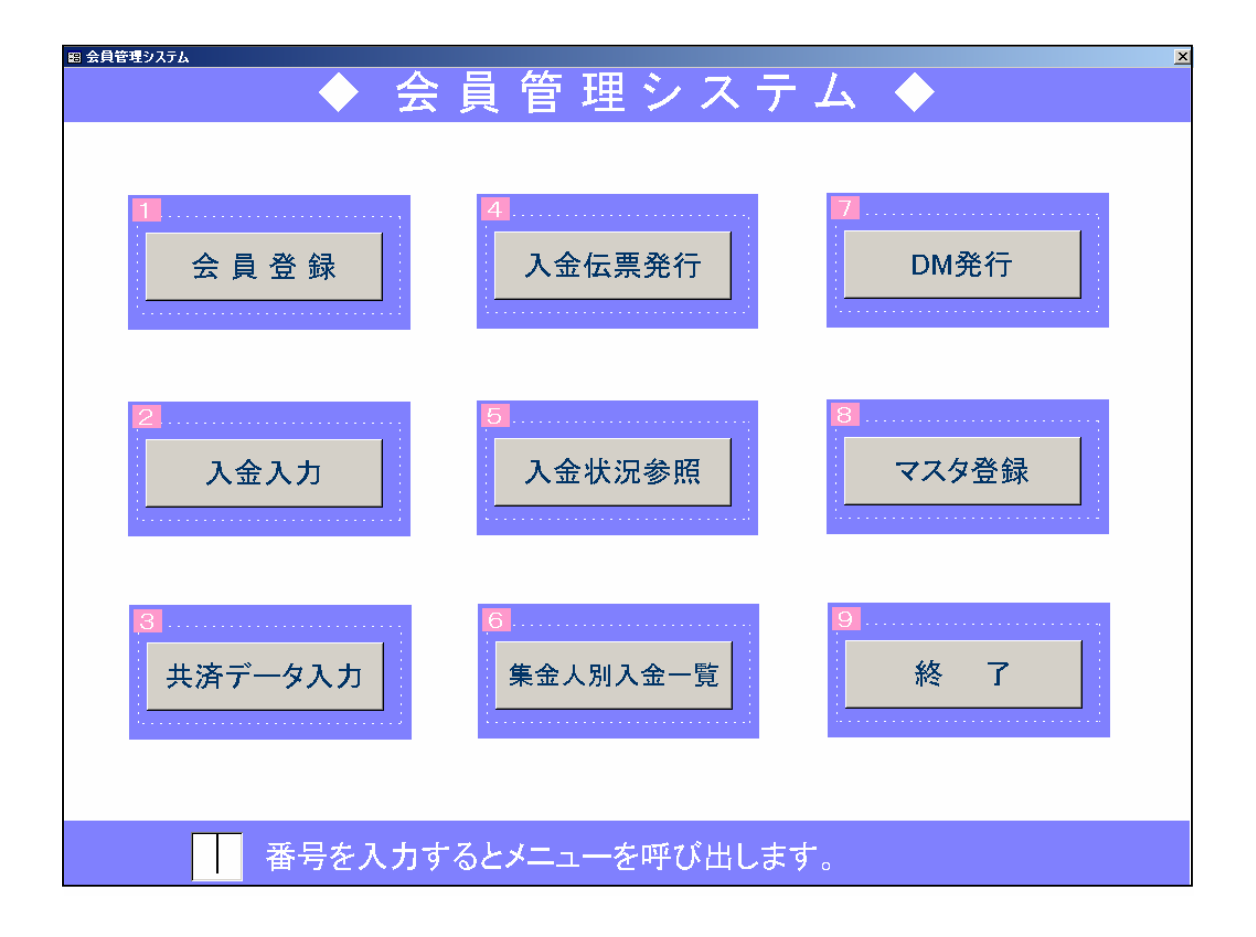

### Ⅰ 入金入力

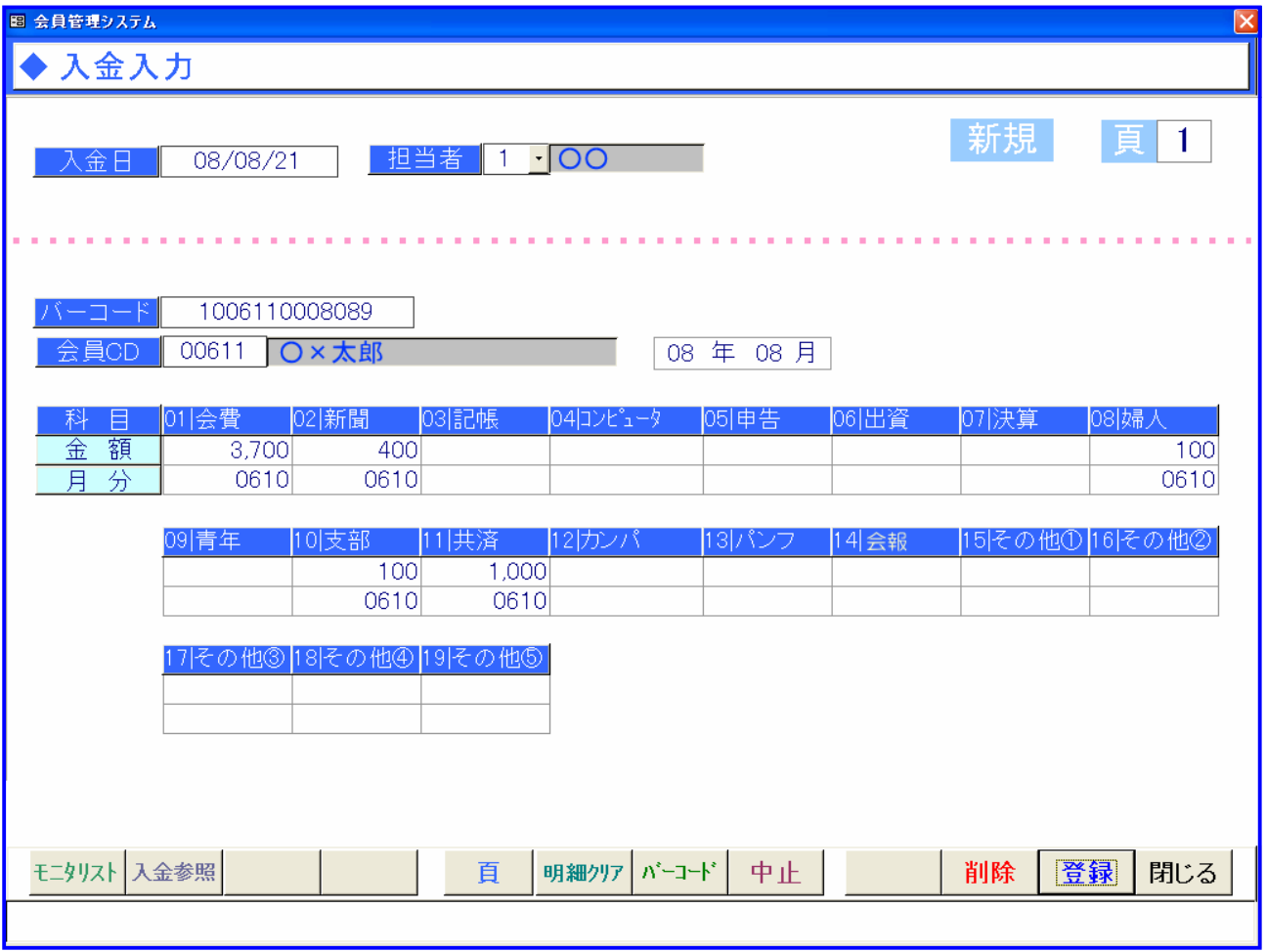

\* メニューの呼び出し

メインメニューから入金入力のボタンをクリックすると入金入力の画面が開きます。

- \* 操作方法
- 1.入金日を入力して下さい。(初期値として今日の日付が入っています)
- 2. 担当者をリストから選択してください。
- 3.バーコードの欄で、バーコードをスキャンしてください。バーコードがない場合は会員コードと 年・月を手入力してください。
- 4.科目ごとの金額・月分が表示されます。金額・月分の内容は手入力で変更ができます。既に登録し ているデータの場合は画面右上のラベルの表示が「修正」となります。
- 5.登録ボタンで入金データを登録します。既に登録してあるデータの場合は管理者用のパスワードを 入力しないと登録ができません。

\* 頁についての説明

・頁は入金データのページです。同じ会員・同じ年月で 2 回入金入力をした場合、最初に登録したデー タが1ページ、次に登録したデータが 2 ページとなります。新規で入金データを登録する場合、ページ は常に一番新しい番号(例:最初の入力では 1、3 度目の登録なら3)が自動で表示されています。2 回目以降の入力では頁の欄の数字が1よりも大きい数字になります。その場合、頁の欄に以前入力した データのページ番号を入力すると以前入力したデータを呼び出すことができます。

\* ボタンでの操作

- ・ 入金参照ボタンをクリック(または F2 キー入力)すると、入金参照が表示されます。
- ・ 頁ボタンをクリック(または F5 キー入力)すると、カーソルが頁の欄に移動します。
- · 明細クリアボタンをクリック (または F6 キー入力)すると、入力中の明細(金額·月分)がクリ アされます。
- ・ バーコードボタンをクリック(または F7キー入力)すると、カーソルがバーコードに移動します。
- ・ 中止ボタンをクリック(または F8 キー入力)すると、入力中の内容がクリアされます。
- · 入金伝票を呼び出している状態で削除ボタンをクリック(または F10 キー入力)すると、呼び出し ている入金伝票の情報を削除します。
- ・ 登録ボタンをクリック(または F11 キー入力)すると、入力中の入金データを登録します。
- 閉じるボタンをクリック (または F12 キー入力) すると、メインメニューに戻ります。

#### Ⅱ 入金伝票発行

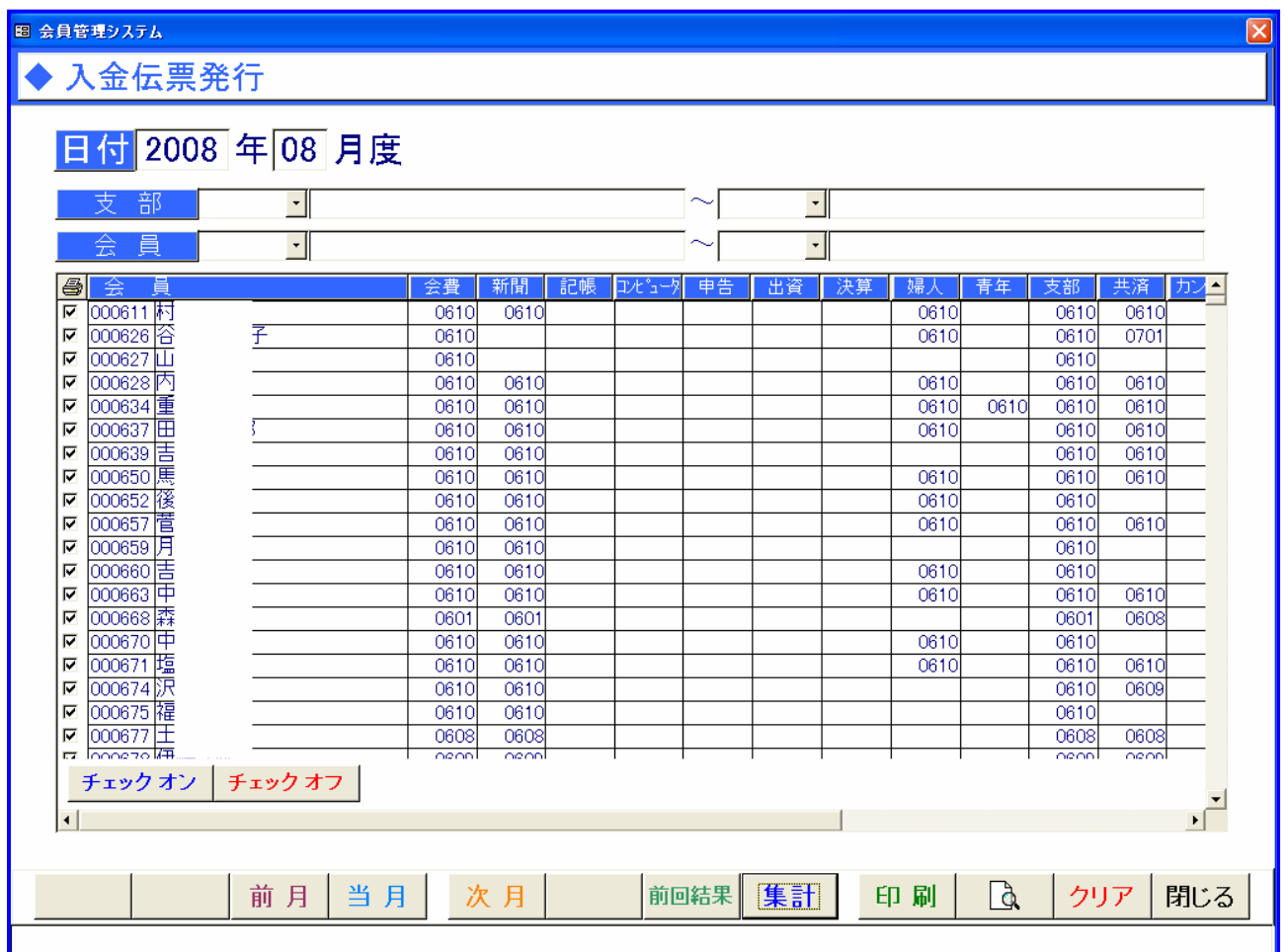

\* メニューの呼び出し

メインメニューから入金伝票発行のボタンをクリックすると入金伝票発行の画面が表示されます。

\* 操作方法

1.入金伝票発行画面を開くと今日現在の年・月が表示されています。必要があれば変更してください。

2.集計ボタンをクリックすると画面に表示されている年・月の入金データを集計します。集計をせず に前回の集計結果のみ表示する場合には前回結果ボタンをクリックしてください。

3.用紙をセットし、印刷ボタンをクリックすると入金伝票が印刷されます。

- ・ 支部や会員コードを入力すると印刷する会員を抽出できます。
- ・ 会員の左側のチェックボックスにチェックがついている会員を印刷します。チェックをはずすと印 刷対象外となります。またチェックオンボタンで全ての会員にチェックをつけ、チェックオフボタ ンで全ての会員のチェックをはずします。
- \* ボタンでの操作
- ・ 前月ボタンをクリック(または F3キークリック)すると、1 ヶ月前の年月を表示し、入金データ を再集計します。
- ・ 当月ボタンをクリック(または F4キークリック)すると、今月の年月を表示し、入金データを再 集計します。
- ・ 次月ボタンをクリック(または F5キークリック)すると、1 ヶ月後の年月を表示し、入金データ を再集計します。
- ・ 前回結果ボタンをクリック(または F7キークリック)すると、現在画面に表示されている年・月 の前回集計結果を表示します。
- ・ 集計ボタンをクリック(または F7キークリック)すると、現在画面に表示されている年・月の入 金伝票データを集計します。
- ・ 印刷ボタンをクリック(または F9キー入力)すると、入金伝票を印刷します。
- プレビューボタンをクリック(または F10 キー入力)すると、入金伝票をプレビューします。
- ・ クリアボタンをクリック(または F11 キー入力)すると、支部・会員コード、明細をクリアします。
- ・ 閉じるボタンをクリック(または F12 キー入力)すると、メインメニューに戻ります

入金伝票出力帳票

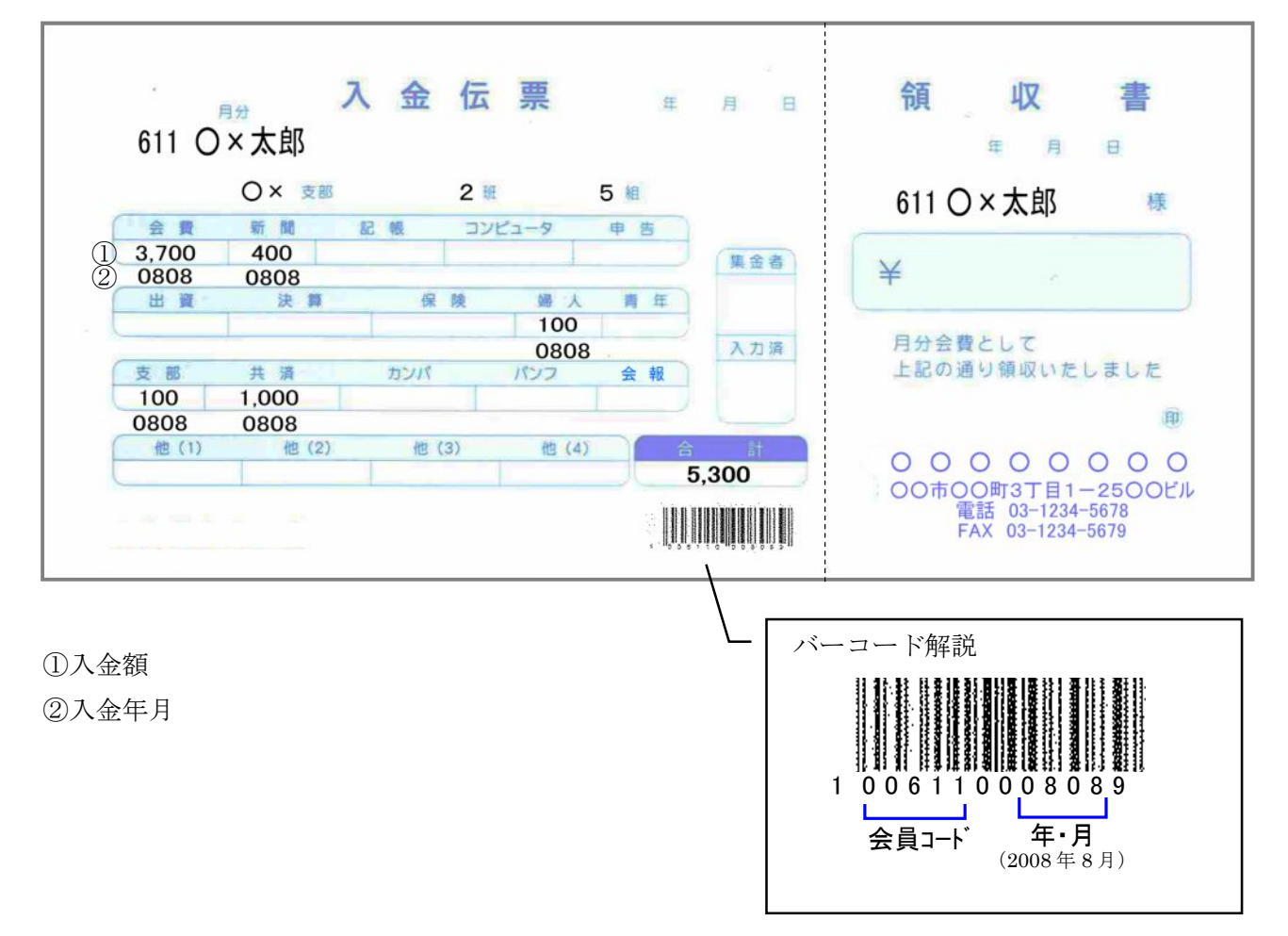

### Ⅲ 入金状況参照

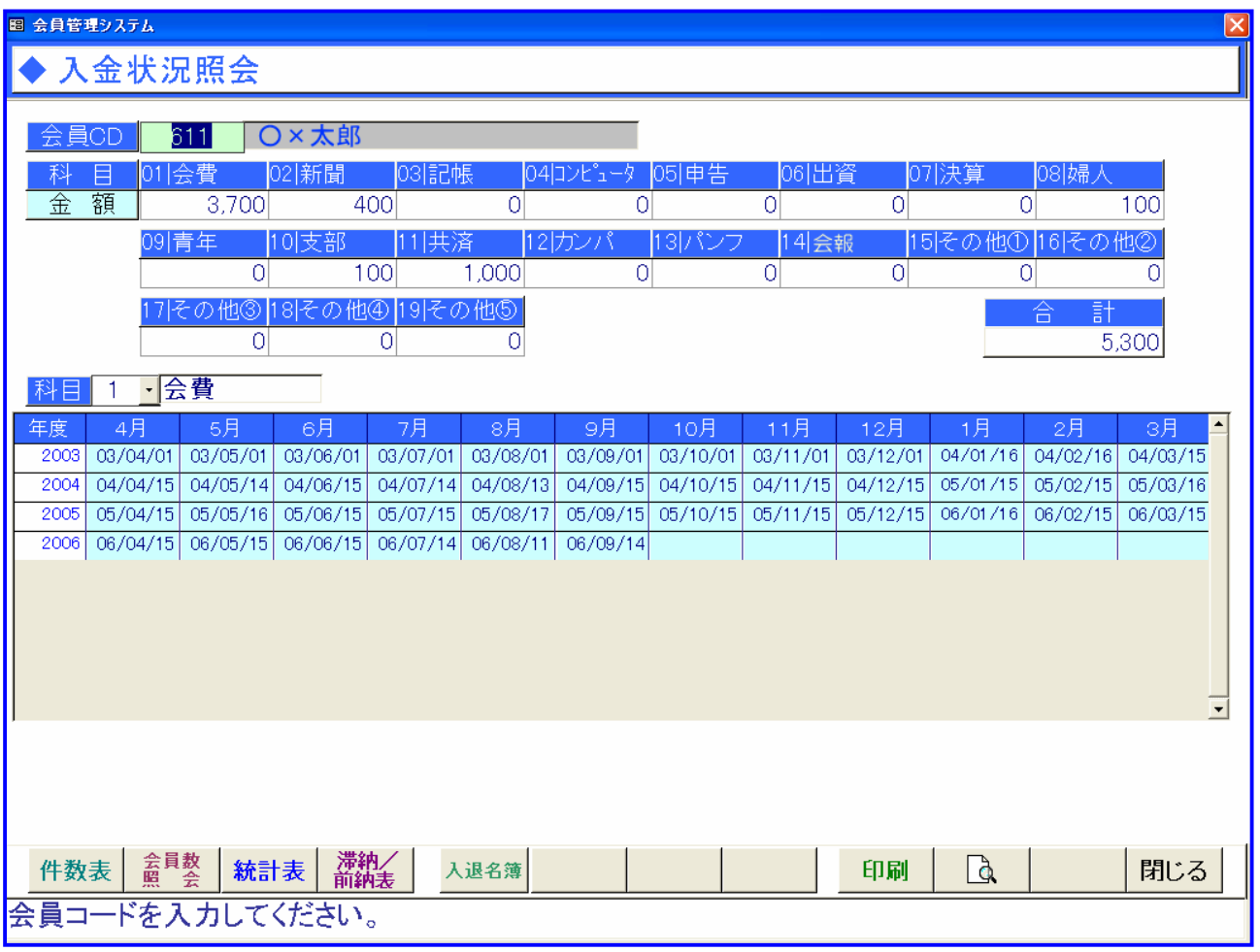

\* メニューの呼び出し

メインメニューから入金状況参照のボタンをクリックすると入金状況照会の画面が表示されます。

\* 操作方法

- 1.会員コードを入力します。
- 2.科目をリストの中から選択すると、選択した科目の入金状況が表示されます。
- \* ボタンでの操作
- ・ 印刷ボタンをクリック(または F9キー入力)すると、入金状況照会を印刷します。
- ・ プレビューボタンをクリック(または F10 キー入力)すると、入金状況照会をプレビューします。
- ・ 閉じるボタンをクリック(または F12 キー入力)すると、メインメニューに戻ります

入金状況照会出力帳票

日付: 2008.08.21

## 入金状況照会

### 会員: 611 O × 太郎

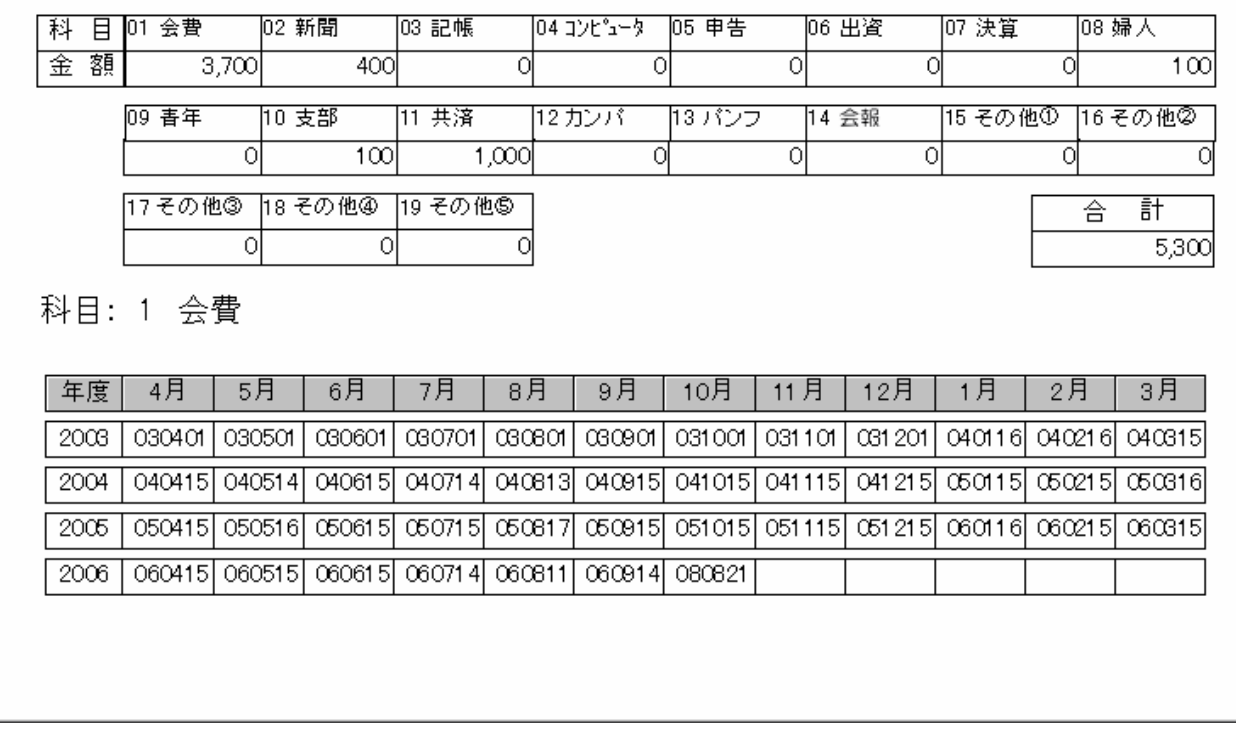

#### Ⅳ 集金人別入金一覧

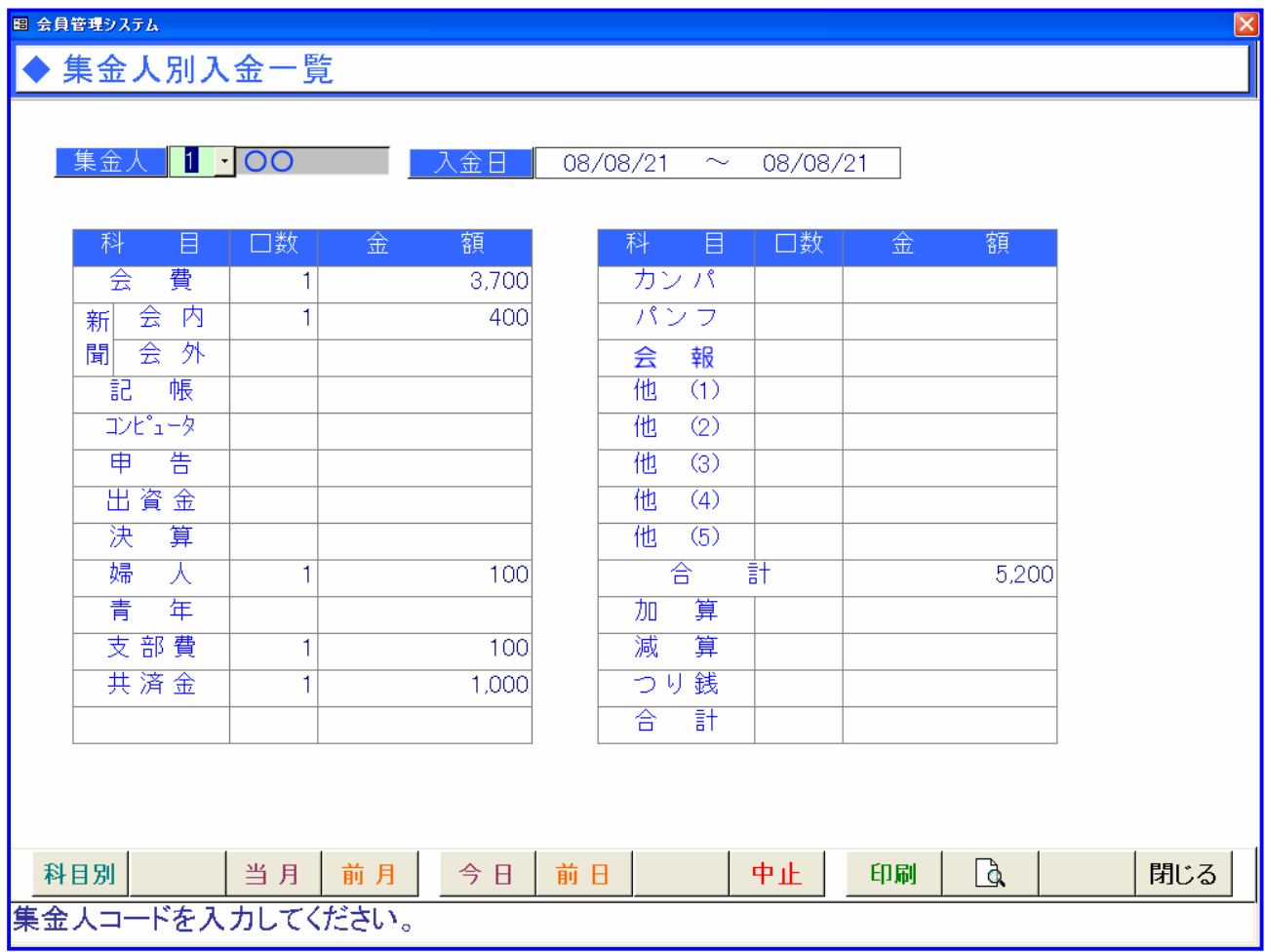

\* メニューの呼び出し

メインメニューから集金人別入金一覧のボタンをクリックすると集金人別入金一覧の画面が表示さ れます。

\* 操作方法

- 1.集金人コードを入力します。集金人の指定がない場合は集金人コードを入力しないで Enter すると 全ての集金人が対象となります。
- 2.入金日を入力します。入金日は期間指定できます。

\* ボタンでの操作

- ・ 当月ボタンをクリック(または F3キークリック)すると、今月の日付を表示し、入金データを再 集計します。
- ・ 次月ボタンをクリック(または F4キークリック)すると、1 ヶ月後の日付を表示し、入金データ を再集計します。
- ・ 今日ボタンをクリック(または F5キークリック)すると、今月の日付を表示し、入金データを再 集計します。
- ・ 昨日ボタンをクリック(または F6キークリック)すると、昨日の日付を表示し、入金データを再 集計します。
- ・ 中止ボタンをクリック(または F8キー入力)すると、集金人、明細をクリアします。
- ・ 印刷ボタンをクリック(または F9キー入力)すると、集金人別入金一覧を印刷します。
- ・ プレビューボタンをクリック(または F10 キー入力)すると、集金人別入金一覧をプレビューしま す。
- ・ 閉じるボタンをクリック(または F12 キー入力)すると、メインメニューに戻ります

集金人別入金一覧表出力帳票

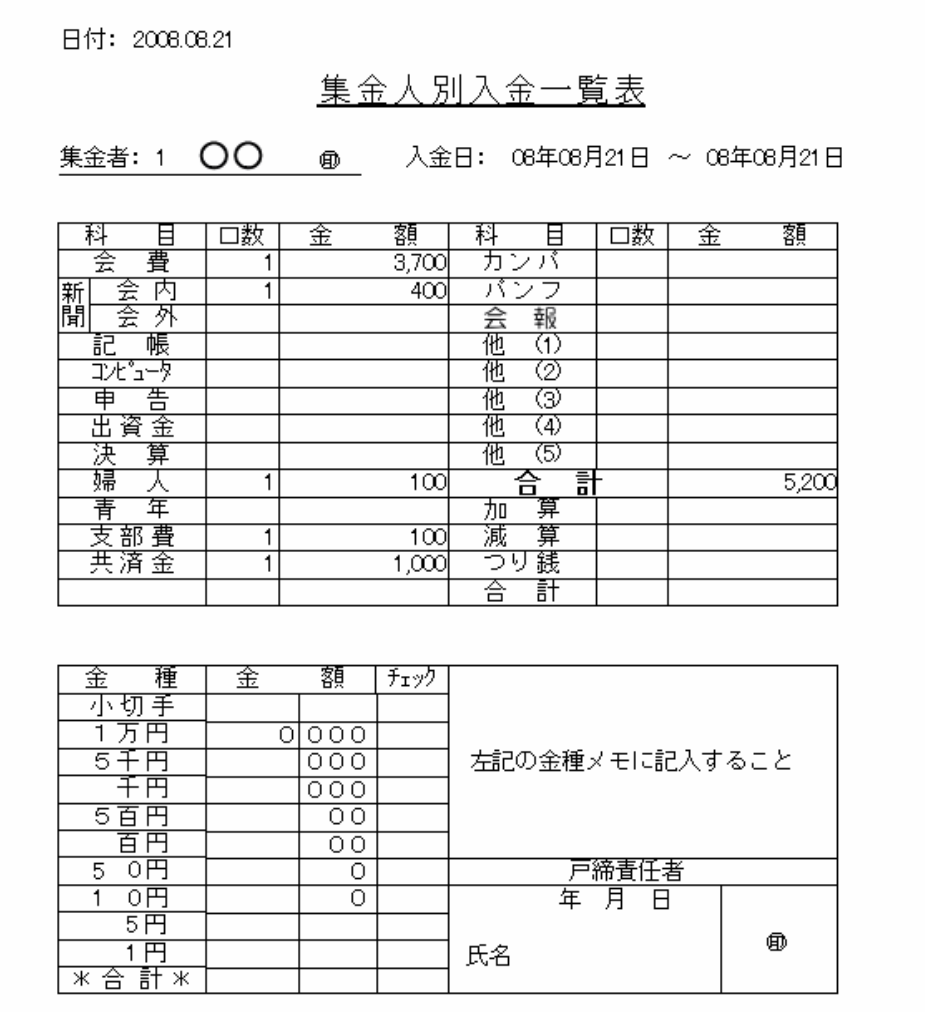